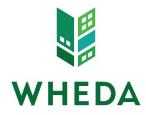

## **Uploading Loan Documents**

When uploading documents, it is important to note, the system allows for a total of 6 PDF's to be uploaded at a time, with a total upload size of 50MB's.

To upload documents

- From the pipeline screen
- Click on loan number
- Click on E-Docs on the left hand menu
- Click on the Upload Docs tab

| Status and Agents               | E-docs                                            |                            |                            |   |
|---------------------------------|---------------------------------------------------|----------------------------|----------------------------|---|
| Application Information Pricing | Upload Docs                                       | Fax Docs                   | Document List              |   |
| Loan Information                | You may upload up to 6 Pl                         | DFs at a time with a total | upload size of 50MB.       |   |
| Rate Lock 🕤                     | Doc Type / Application                            |                            | File Upload                | D |
| E-docs                          | No Doc Type Selected *                            |                            |                            |   |
| Tasks (0)                       | select Doc Type or scan t<br>John Homeowner & Mar |                            | CHOOSE FILE No file chosen |   |
| Conditions (0)                  |                                                   | OAD DOCS                   |                            | 0 |

## Selecting a Document

Click on "Select Doc Type"

| E-docs                                                                                    |                           |                        |                |
|-------------------------------------------------------------------------------------------|---------------------------|------------------------|----------------|
| Upload Docs                                                                               | Fax Docs                  | Document List          |                |
| You may upload up to 6 PI                                                                 | DFs at a time with a tota | l upload size of 50MB. |                |
| Doc Type / Application                                                                    |                           | File Upload            |                |
| No Doc Type Selected * select Doc Type or scan barcodes John Homeowner & Mary Homeowner • |                           | CHOOSE FILE            | No file chosen |
| ADD DOC UPL                                                                               | DAD DOCS                  |                        |                |

Choose the Document Folder - the Folders are dependent upon an institution's delivery channel.

• Note: It is important to select the correct upload folder in order to view the correct document list.

| Select a Doc Folder            |          |   |  |
|--------------------------------|----------|---|--|
| Search for:                    | SEARCH Q |   |  |
| Choose a Doc Folder:           |          |   |  |
| Folder                         |          |   |  |
| *** 1 BROKER UPLOAD            |          | ~ |  |
| *** 2 MINI CORR UPLOAD         |          |   |  |
| *** 3 CORRESPONDENT UPLOAD     |          |   |  |
| *** 4 INCOME EVALUATION UPLOAD |          |   |  |

Choose the Document Type to be uploaded.

| Select a Doc Type                               |          |  |
|-------------------------------------------------|----------|--|
| Folders > *** 2 MINI CORR UPLOAD                |          |  |
| Search for:                                     | SEARCH Q |  |
| Choose a Doc Type:                              |          |  |
| Doc Туре                                        |          |  |
| 1 MINI CORR INITIAL APPLICATION DO              | CUMENTS  |  |
| 2 MINI CORR PROPERTY                            |          |  |
| 3 MINI CORR CONDITIONS                          |          |  |
| 4 MINI CORR FUNDING REQUEST & CLOSING DOCUMENTS |          |  |
| 5 MINI CORR TRAILING DOCUMENTS                  |          |  |

To view the documents that should be uploaded to each Document Type, click on the Document Type below.

- For Mini Corr Upload the Document Type choices are:
  - o Initial Application Documents
  - o <u>Property</u>
  - o <u>Conditions</u>
  - o Funding Request & Closing Documents
  - o <u>Trailing Documents</u>

## Uploading a Document

Once a Document Folder and a Document Type have been chosen, the "Choose File" button is available to click on.

- Click on Choose File button
- Browse to where the PDF file is located
- Click on the document file

| E-docs                                                                 |                            |                              |                     |
|------------------------------------------------------------------------|----------------------------|------------------------------|---------------------|
| Upload Docs                                                            | Fax Docs                   | Document List                |                     |
| You may upload up to 6 P                                               | PDFs at a time with a tota | l upload size of 50MB.       |                     |
| Doc Type / Application                                                 |                            | File Upload                  | Description         |
| *** 2 MINI CORR UPLOA<br>APPLICATION DOCUME<br>select Doc Type or scan | ENTS                       | CHOOSE FILE No file chosen * |                     |
| John Homeowner & Ma                                                    | ry Homeowner 🔻             |                              | 0 of 200 characters |
| ADD DOC UPL                                                            | OAD DOCS                   |                              |                     |

To add another document:

• Click on "Add Doc". You can upload up to 6 PDF's at a time with a total upload size of 50MB

Once the documents have been chosen:

• Click on "Upload Docs"

| E-docs                                                                 |                            |                                        |                     |
|------------------------------------------------------------------------|----------------------------|----------------------------------------|---------------------|
| Upload Docs                                                            | Fax Docs                   | Document List                          |                     |
| You may upload up to 6 P                                               | DFs at a time with a total | upload size of 50MB.                   |                     |
| Doc Type / Application                                                 |                            | File Upload                            | Description         |
| *** 2 MINI CORR UPLOA<br>APPLICATION DOCUME<br>select Doc Type or scan | ENTS                       | L CHOOSE FILE Mini Corr Conditions.pdf |                     |
| John Homeowner & Ma                                                    | ry Homeowner 👻             |                                        | 0 of 200 characters |
| ADD DOC UPL                                                            | OAD DOCS                   |                                        |                     |

Once the Documents(s) are uploaded an Upload Complete message will appear.

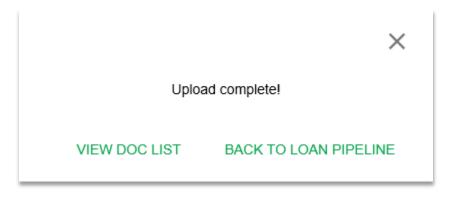

## Viewing your Documents

The Document List tab includes all documents you have uploaded as well as any documents issued by WHEDA.

- From the pipeline screen
- Click on loan number
- Click on E-Docs on the left hand menu
- Click on the Document List tab

| Agents                 | E | -docs       |                                               |               |                               |                               |                                                   |
|------------------------|---|-------------|-----------------------------------------------|---------------|-------------------------------|-------------------------------|---------------------------------------------------|
| pplication Information |   | Upload Docs | Fax Docs                                      | Document List |                               |                               |                                                   |
| Pricing                |   | -F30 0.000  |                                               |               |                               |                               |                                                   |
| Loan Information       |   | Status      | Doc Type                                      |               | Application                   | Application Description       | Application Description Created Date              |
| Rate Lock 🕤            |   | view PDF    | *** 2 MINI CORR UPLOAD<br>APPLICATION DOCUMEN |               | John Homeowner Mary Homeowner | John Homeowner Mary Homeowner | John Homeowner Mary Homeowner 1/2/2018 8:38:06 AM |
| E-docs                 | - |             |                                               |               |                               |                               |                                                   |
| Tasks (0)              |   |             |                                               |               |                               |                               |                                                   |
| Conditions (0)         |   |             |                                               |               |                               |                               |                                                   |

The documents issued by WHEDA will include:

- Rate Lock Confirmation
- Approval Certificates
- Suspense Certificates
- Funding/Purchase Advice
- Credit Denial / Adverse Action
- Loan Transmittal
- Final DO/DU® Findings

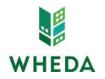